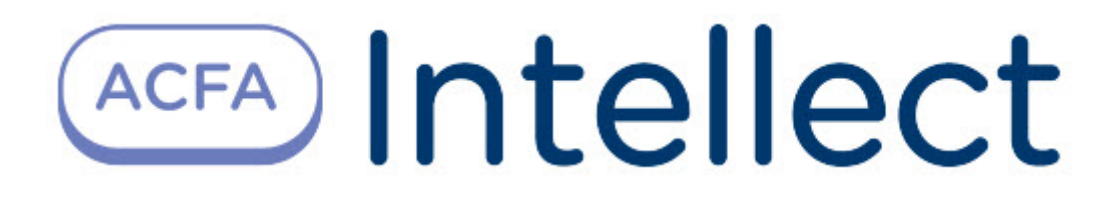

# Руководство по настройке и работе с модулем интеграции Schindler Port

ACFA Интеллект

Last update 09/29/2022

# Table of Contents

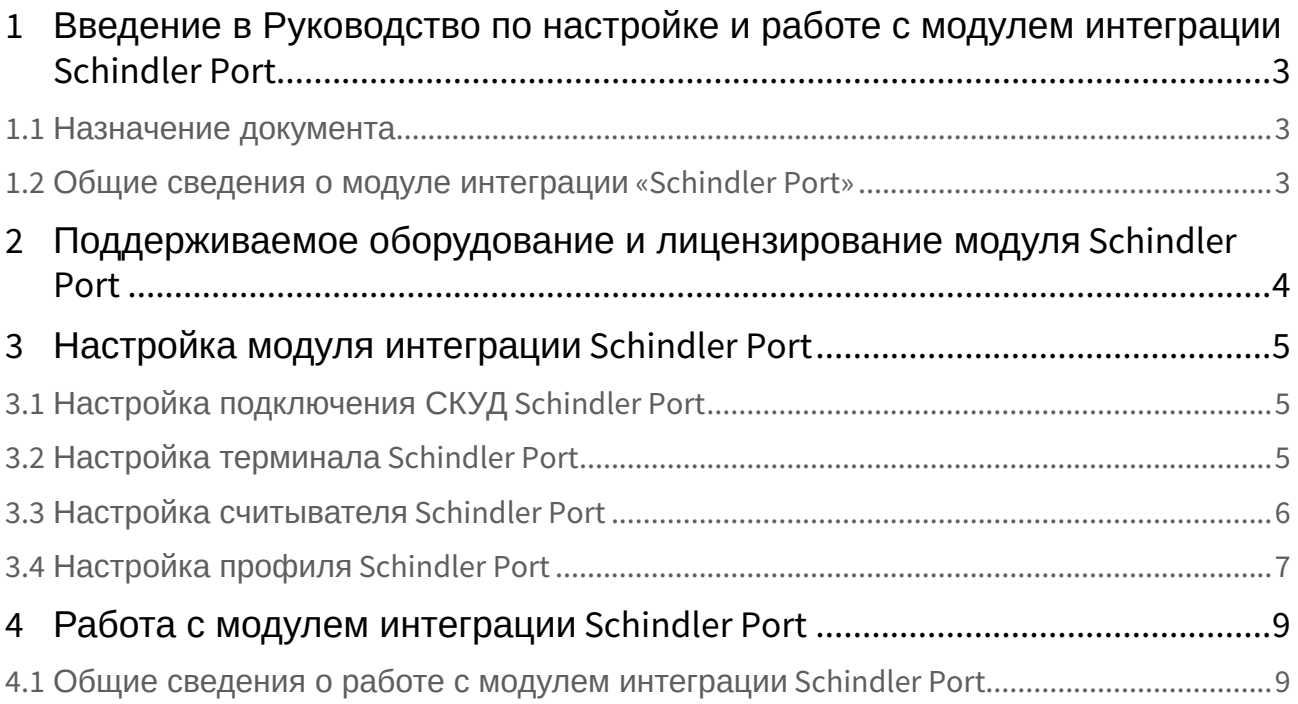

## <span id="page-2-0"></span>1 Введение в Руководство по настройке и работе с модулем интеграции Schindler Port

#### **На странице:**

• [Назначение](#page-2-1)  документа

• [Общие сведения о](#page-2-2)  модуле интеграции «Schindler Port»

### <span id="page-2-1"></span>1.1 Назначение документа

Документ *Руководство по настройке и работе с модулем Schindler Port* является справочноинформационным пособием и предназначен для специалистов по настройке модуля *Schindler Port.*

В данном Руководстве представлены следующие материалы:

- 1. общие сведения о модуле *Schindler Port*;
- 2. настройка модуля *Schindler Port*;
- 3. работа с модулем *Schindler Port*.

### <span id="page-2-2"></span>1.2 Общие сведения о модуле интеграции «Schindler Port»

Модуль интеграции *Schindler Port* является компонентом СКУД, реализованной на базе программного комплекса *ACFA-Интеллект* и предназначен для обеспечения взаимодействия СКУД *Schindler Port* с ПК *ACFA-Интеллект* (мониторинг, конфигурирование).

### **Примечание.**

Подробные сведения о СКУД *Schindler Port* приведены в официальной справочной документации по данной системе (производитель Schindler Management Ltd).

Перед настройкой модуля *Schindler Port* необходимо выполнить следующие действия:

- 1. установить аппаратные средства *Schindler Port* на охраняемый объект (см. справочную документацию по *Schindler Port*);
- 2. подключить аппаратные средства *Schindler Port* к Серверу ПК *Интеллект* (см. справочную документацию по *Schindler Port*).

## <span id="page-3-0"></span>2 Поддерживаемое оборудование и лицензирование модуля Schindler Port

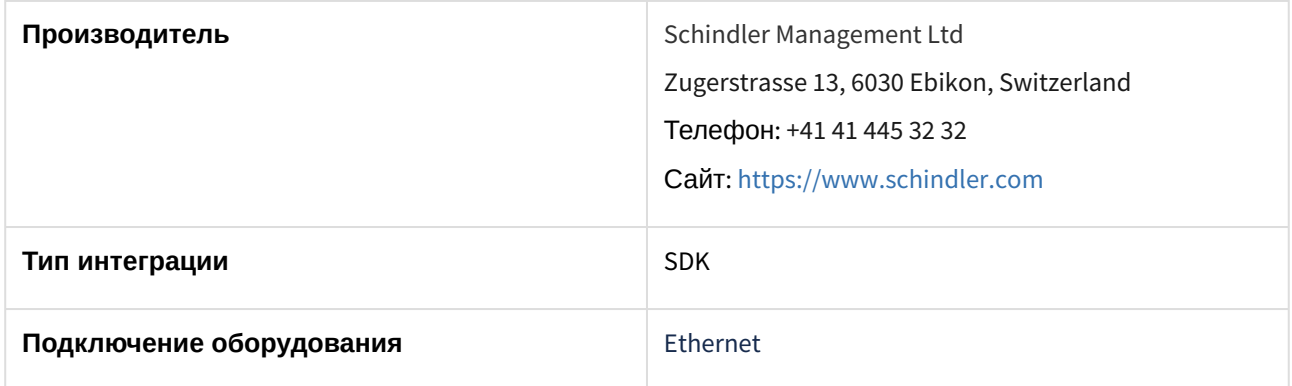

#### **Поддерживаемое оборудование**

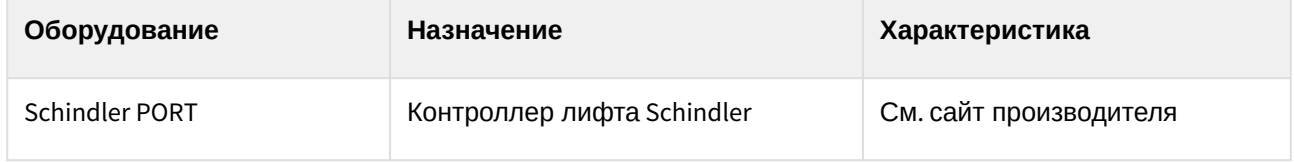

#### **Защита модуля**

За 1 головной объект.

## <span id="page-4-0"></span>3 Настройка модуля интеграции Schindler Port

## <span id="page-4-1"></span>3.1 Настройка подключения СКУД Schindler Port

Настройка подключения СКУД *Schindler Port* осуществляется следующим образом:

1. Перейти на панель настройки объекта **Schindler PORT**, который создается на базе объекта **Компьютер** на вкладке **Оборудование** диалогового окна **Настройка системы**.

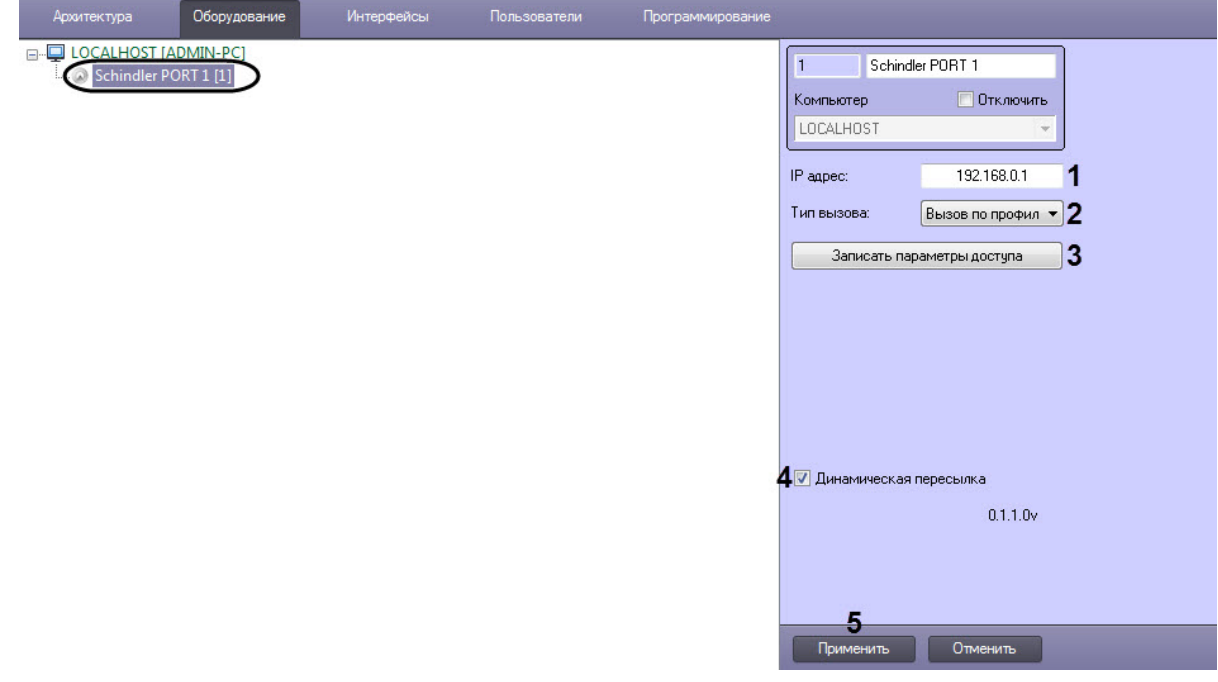

- 2. В поле **IP адрес** (**1**) ввести IP-адрес контроллера лифта *Schindler*.
- 3. Из раскрывающегося списка **Тип вызова** (**2**) выбрать пересылаемые данные от терминала в контроллер лифта *Schindler*:
	- **Вызов по профилю** id пользователя + id терминала + имя профиля;
	- **Вызов по id** id пользователя + id терминала.
- 4. Нажать кнопку **Записать параметры доступа** (**3**), чтобы записать параметры доступа пользователей модуля *Бюро пропусков* в контроллер лифта *Schindler.*
- 5. Установить флажок **Динамическая пересылка** (**4**), чтобы включить динамическую пересылку данных модуля *Бюро пропусков.*
- 6. Нажать кнопку **Применить** (**5**) для сохранения внесенных изменений.

Настройка подключения СКУД *Schindler Port* завершена.

## <span id="page-4-2"></span>3.2 Настройка терминала Schindler Port

Настройка терминала *Schindler Port* осуществляется следующим образом:

1. Перейти на панель настройки объекта **Терминал Schindler**, который создается на базе объекта **Schindler PORT**.

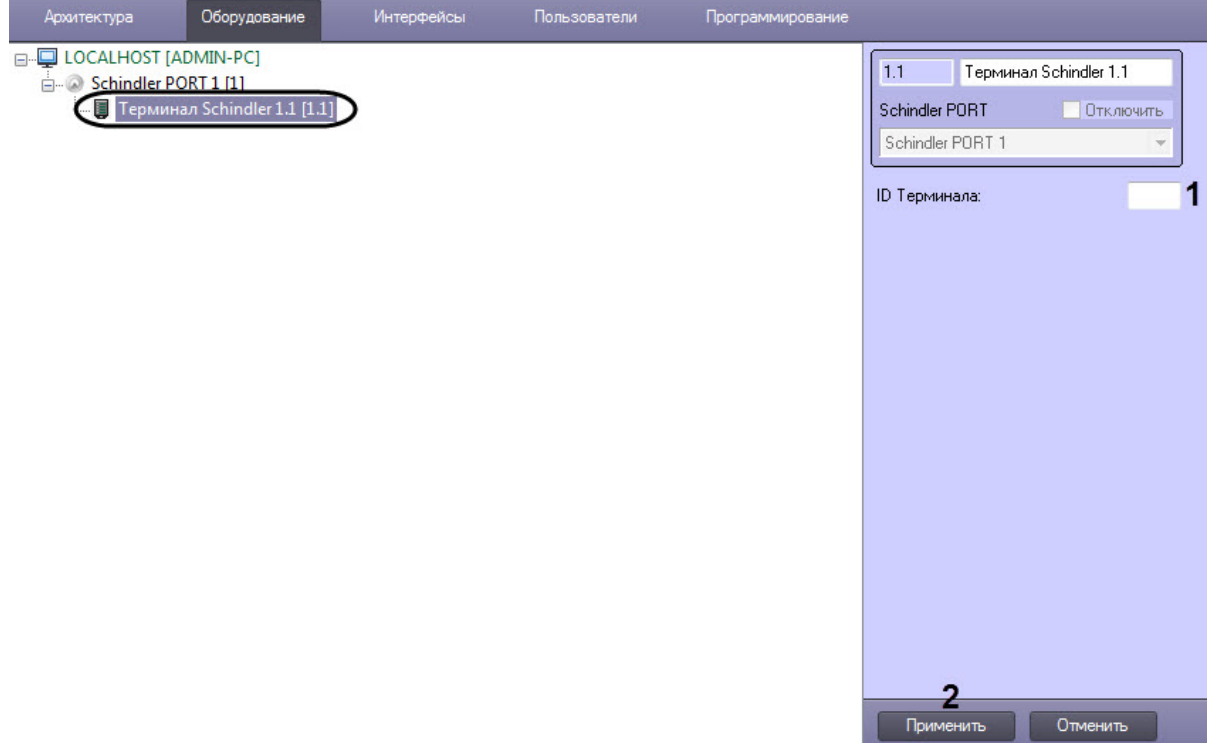

- 2. В поле **ID Терминала** (**1**) ввести идентификатор терминала *Schindler Port.*
- 3. Нажать кнопку **Применить** (**2**) для сохранения изменений.

Настройка терминала *Schindler Port* завершена.

### <span id="page-5-0"></span>3.3 Настройка считывателя Schindler Port

Настройка считывателя *Schindler Port* осуществляется следующим образом:

1. Перейти на панель настройки объекта **Считыватель СКУД**, который создается на базе объекта **Терминал Schindler**.

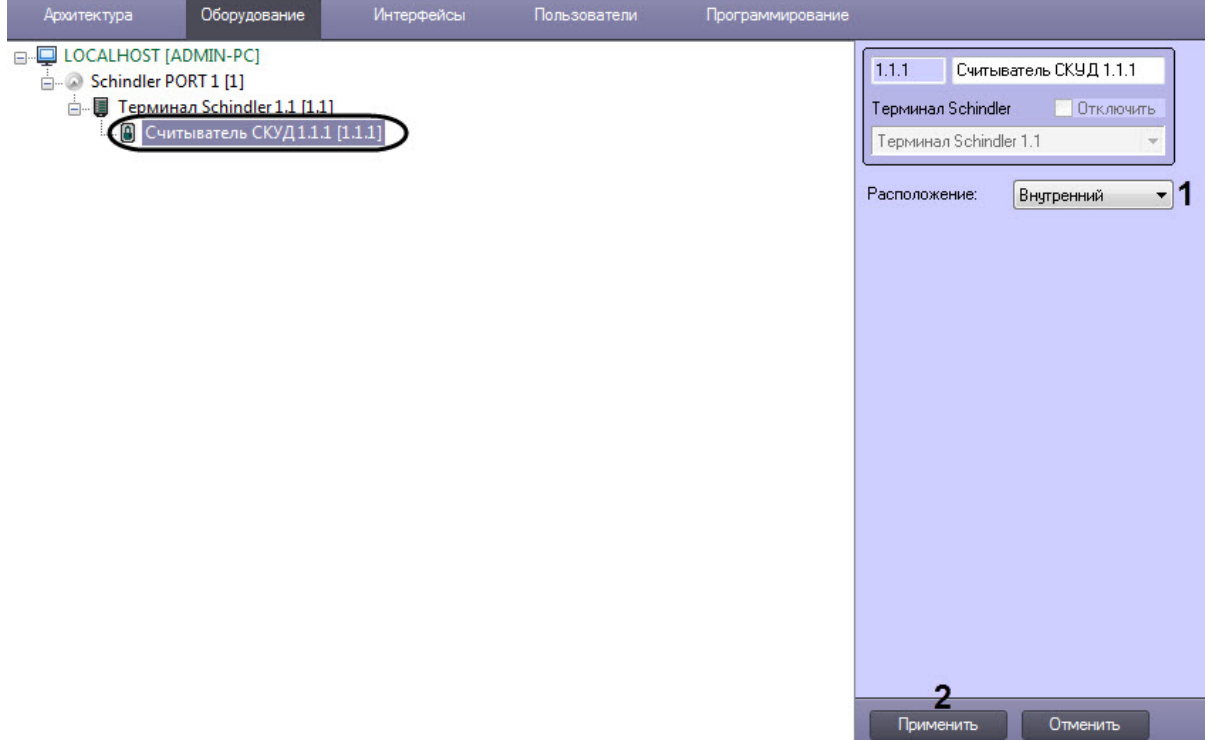

- 2. Из раскрывающегося списка **Расположение** (**1**) выбрать расположение считывателя *Schindler*: **Внутренний** или **Внешний**.
- 3. Нажать кнопку **Применить** (**2**) для сохранения изменений.

Настройка терминала *Schindler Port* завершена.

### <span id="page-6-0"></span>3.4 Настройка профиля Schindler Port

Настройка профиля *Schindler Port* осуществляется следующим образом:

1. Перейти на панель настройки объекта **Профиль Schindler**, который создается на базе объекта **Schindler PORT**.

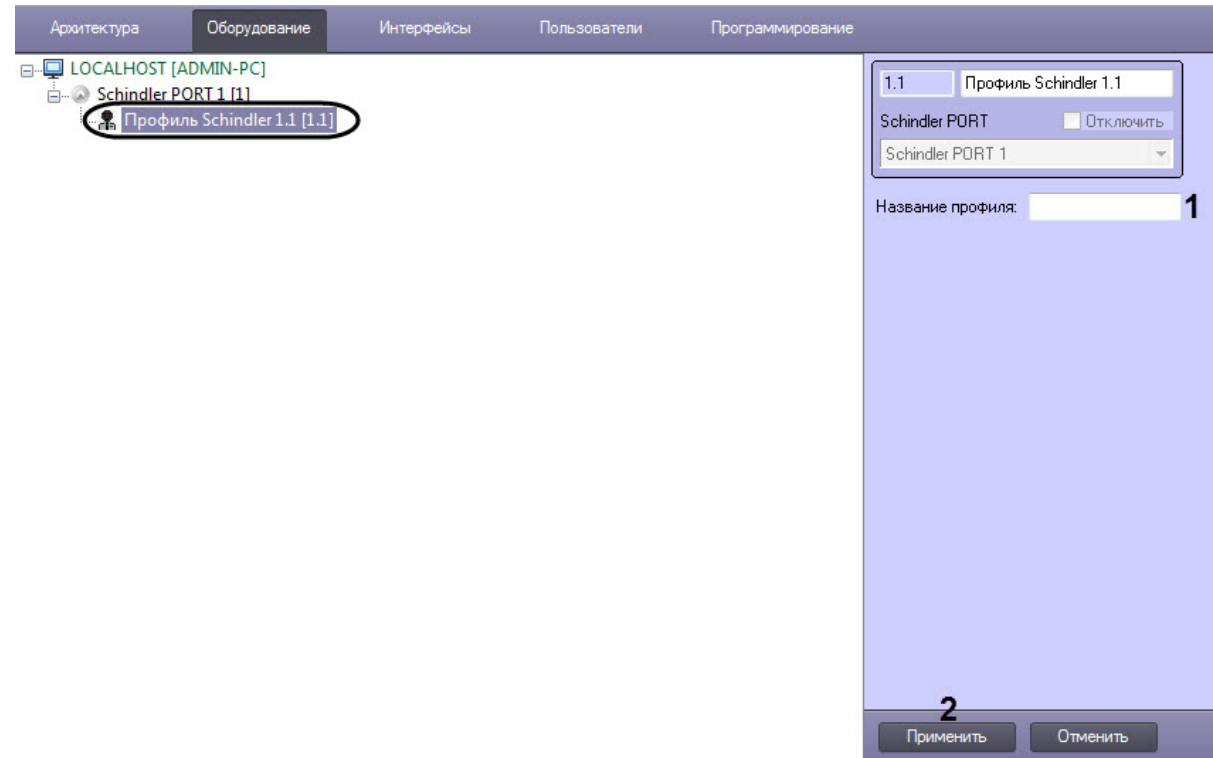

2. В поле **Название профиля** (**1**) ввести название встроенного в *Schindler Port* профиля.

### **Внимание!**

Введенное название профиля должно полностью совпадать с названием профиля, встроенного в *Schindler Port*.

#### **Примечание**

**Профиль Schindler** используется в качестве точки доступа в модуле *Бюро пропусков* (см. [Создание уровня доступа](https://docs.itvgroup.ru/confluence/pages/viewpage.action?pageId=128909716)).

3. Нажать кнопку **Применить** (**2**) для сохранения изменений.

Настройка профиля *Schindler Port* завершена.

## <span id="page-8-0"></span>4 Работа с модулем интеграции Schindler Port

## <span id="page-8-1"></span>4.1 Общие сведения о работе с модулем интеграции Schindler Port

Для работы с модулем интеграции *Schindler Port* используется интерфейсный объект **Протокол событий**.

[Сведения по настройке данного интерфейсного объекта приведены в документе](https://docs.itvgroup.ru/confluence/pages/viewpage.action?pageId=136938089) Программный комплекс Интеллект: Руководство Администратора.

[Работа с данным интерфейсным объектом подробно описана в документе](https://docs.itvgroup.ru/confluence/pages/viewpage.action?pageId=136937896) Программный комплекс Интеллект: Руководство Оператора.